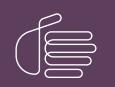

**PureConnect®** 

2021 R3

Generated:

12-August-2021

Content last updated:

08-February-2018

See Change Log for summary of changes.

# **GENESYS**

## Crystal Reports Import Utility

### **Technical Reference**

#### Abstract

This document describes how to import a Crystal Report Template (RPT) and how to configure it, to allow the report to run in Interaction Reporter in IC Business Manager.

For the latest version of this document, see the PureConnect Documentation Library at: http://help.genesys.com/pureconnect.

For copyright and trademark information, see https://help.genesys.com/pureconnect/desktop/copyright\_and\_trademark\_information.htm.

### **Table of Contents**

| Table of Contents                                                     | 2  |
|-----------------------------------------------------------------------|----|
| About the Crystal Reports Import Utility                              | 3  |
| Download and install the Crystal Report Utility                       | 3  |
| Requirements                                                          | 4  |
| Software requirements                                                 | 4  |
| Additional requirements                                               | 4  |
| Prerequisites                                                         | 5  |
| Create the source rpt file                                            | 5  |
| Set up Interaction Administrator                                      | 5  |
| Run the Crystal Reports Import Utility                                | 6  |
| Complete the Load Crystal Report Files and Set Name and Category page | 7  |
| Configure tables                                                      | 8  |
| Configure parameters                                                  | 9  |
| Confirm the import details                                            | 10 |
| Test the report                                                       | 11 |
| Tips for testing reports                                              | 11 |
| Change log                                                            | 12 |

### **About the Crystal Reports Import Utility**

The Crystal Reports Import Utility allows you to import a Crystal Report Template (RPT) and to configure it to run in Interaction Reporter in IC Business Manager.

#### Download and install the Crystal Report Utility

First, download the Crystal Reports Import Utility from:

https://my.inin.com/products/cic/Pages/Utilities-Downloads.aspx

And run the Crystal Report Import Utility setup wizard to install the Crystal Reports Import Utility.

### Requirements

#### Software requirements

CIC 2015 R2 or later

### Additional requirements

In Interaction Administrator, the following security permissions must be configured for you:

- Security right: Interaction Report Administrator
- Access control right: Interaction Reporter Reports \*[AII]

### **Prerequisites**

The following are prerequisites for importing a Crystal Reports .rpt file.

#### Create the source rpt file

Be sure the .rpt file is complete before you configure the report for use with CIC. For example, make sure that the .rpt file contains all of the necessary report parameters.

Be sure a data source is specified in the .rpt file. If a data source is not set for the .rpt file, the file cannot load in Interaction Reporter, which results in a run time error.

#### Set up Interaction Administrator

Report categories are defined in Interaction Administrator. If you need more categories for organizing your reports, see your Interaction Administrator before you run the Crystal Reports Import Utility.

### **Run the Crystal Reports Import Utility**

 $1. \ \ Run \ the \ \ Crystal Report Import Utility. exe \ file.$ 

The Crystal Report Import Utility dialog box appears.

| S Crystal Report Import | - | x |
|-------------------------|---|---|
| IC Server:              | ] |   |

- 2. In the IC Server box, type the address of your CIC server.
- 3. In the User ID box, type your CIC user ID.
- 4. In the **Password** box, type your CIC password.
- 5. Click Begin.

The **Report Configuration Assistant** dialog box appears.

| P                                    | Report Configuration Assistant                                                                                                    | ×     |
|--------------------------------------|----------------------------------------------------------------------------------------------------|-------|
|                                      | This utility will allow you to easily add a new Crystal<br>Report to your PureConnect System. All you will need<br>is the .rpt file for the new report.<br>Click next to begin! |       |
| ဂိ                                   |                                                                                                    |       |
| <mark>ទ</mark> ំGENESYS <sup>-</sup> |                                                                                                    |       |
|                                      | < Back Next > C                                                                                                    | ancel |

6. Click Next.

The Load Crystal 2013 file and Set Name and Category dialog is displayed.

#### Complete the Load Crystal Report Files and Set Name and Category page

| ۶                   | Report Configuration Assistant                                                                                                    | X     |
|---------------------|----------------------------------------------------------------------------------------------------|-------|
| Browse to the       | port File and Set Name and Category<br>e Crystal Reports .rpt file that you want to import. Then set the name of the report as you want i<br>PureConnect System. Then choose the category that you want this report to appear under. | it to |
|                     | 2.7                                                                                                    | -     |
|                     |                                                                                                    | - 1   |
| File to import:     | C:\Users\morpheus_user\Desktop\NewReport.rpt Browse                                                                                                    |       |
| Report Destination: | \${ReportFilePath}\NewReport.rpt Browse                                                                                                    |       |
| Report Name:        | My New Report                                                                                                    |       |
| Report Category:    | User Reports V                                                                                                    |       |
| Report Description: | A newly imported report.                                                                                                    |       |
|                     |                                                                                                    |       |
|                     |                                                                                                    |       |
|                     |                                                                                                    |       |
|                     |                                                                                                    |       |
|                     | < <u>B</u> ack <u>N</u> ext > <u>C</u> ancel                                                                                                    |       |

- 1. To complete the File to Import box, click Browse and select the Crystal Report (.rpt) file.
- By default, the Browse button takes you to the location where all of the Crystal Report .rpt files are stored.
- 2. To complete the Report Destination box, click Browse and select the location where CIC finds the report.

|                     | estination box automatically inserts the or replace this parameter. | ${\rm PeportFilePath} \ parameter before the destination that you select.$ |
|---------------------|---------------------------------------------------------------------|----------------------------------------------------------------------------|
| Report Destination: | \$(ReportFiePath)\FinalDemo.pt                                      | Browse                                                                     |

- 3. In the Report Name box, type a meaningful name for the report.
- 4. In the **Report Category** list, select the appropriate category. Categories are configured in Interaction Administrator. For more information, see your CIC administrator.
- 5. In the **Report Description** box, type a brief explanation of the purpose of the report.
- 6. Click Next.

The **Configure Tables** dialog is displayed.

### **Configure tables**

| P                        | Report Configuration Assistant                                                                             |
|--------------------------|----------------------------------------------------------------------------------------------------|
| Configure Tabl           | 88                                                                                                    |
| Below are<br>grid below. | the tables that were found in the rpt file. You can edit the listed tables' data sources directly from the |
| Table Name               | IC Data Source                                                                                             |
| caldetal_viw             | IC Report Logs V                                                                                           |
|                          |                                                                                                    |
|                          |                                                                                                    |
|                          |                                                                                                    |
|                          | Set all tables to use: I3Text White Pages V                                                                |
|                          |                                                                                                    |
|                          | < Back Next > Cancel                                                                                       |

- 1. Do one of the following:
  - If your report uses multiple tables and you want to use a specific data source for each one, in the IC Data Source list, select the data source that you want to use.
  - If you want all the tables in your report to use the same data source, in the Set all tables to use list, select the data source.
- 2. Click Next.

The **Configure Parameters** dialog is displayed.

### **Configure parameters**

Report parameters are defined in the .rpt file. On this page of the Crystal Reports Import Utility, you configure the report parameters that are defined in the .rpt file. You cannot create new parameters or delete existing parameters here. If you need to make those types of changes, make them in the .rpt file first.

| ۶                                    |                                                    | Report Configuration Assistant                                                             |                   | × |
|--------------------------------------|----------------------------------------------------|--------------------------------------------------------------------------------------------|-------------------|---|
|                                      | configure t                                        | he parameters that will be used with this report. Select a<br>data type cannot be changed. | parameter to make |   |
| Parameter Name                       |                                                    | Data Type                                                                                  |                   | ^ |
| DateTime                             |                                                    | DateTimeParameter                                                                          |                   | ≡ |
| ReportTitle                          |                                                    | StringParameter                                                                            |                   |   |
| Siteld                               |                                                    | NumberParameter                                                                            |                   |   |
| ReportNumber                         | NumberParameter                                    |                                                                                            |                   |   |
| Prompt Text (Description):           | Date Time Please enter the starting date time      |                                                                                            |                   |   |
| Default Value:                       | 9/13/2017 12:00:00 AM-9/13/2017 11:59:59 PM[Today] |                                                                                            | fault             |   |
| UI Control Type:                     | DateTimeRange v                                    |                                                                                            | ¥                 |   |
| Class Name                           | DateTimeRange V                                    |                                                                                            | ~                 |   |
| Fixed to Default<br>* Required Field | Rei                                                | quired Parameter                                                                           |                   |   |
|                                      |                                                    | < Back Next                                                                                | Cancel            |   |

- 1. In the list, select the first parameter that you want to configure.
- 2. In the Parameter Name box, type the name of the report as you would like it to appear in IC Business Manager.
- 3. In the **Prompt Text(Description)** box, type a meaningful prompt value. In the **Default Value** box, type the default value that is used if the user does not supply any other value.
- 4. In the UI Control Type list, select the type of control that the user uses to select the value for the parameter. For example, in the .rpt file, the control type is set to a simple numeric field. However, you want to change that to be a NumericUpDown control instead.
- 5. Do you want to hard code the value for the parameter? If yes, select the **Fixed to Default** check box. The parameter does not appear in the form that the user uses to run the report.
- 6. To make this parameter a required parameter, select the **Required Parameter** check box. The report does not run unless the user supplies a value for this parameter.
- 7. Click Next.

The Import Details dialog is displayed.

### Confirm the import details

| \$  | Report Configuration Assistant                                                                      |
|-----|----------------------------------------------------------------------------------------------------|
| Imp | port Details                                                                                        |
|     | Please review the below information carefully, and then press "Import Report" to import the report. |
|     |                                                                                                    |
|     | Report Name:<br>My New Report                                                                       |
|     | Report Destination:<br>\$(ReportFilePath)\NewReport.pt                                              |
|     | Report Category:<br>User Reports                                                                    |
|     | Report Description:<br>A newly imported report.                                                     |
|     | Omitted Parameters:                                                                                 |
|     |                                                                                                    |
|     | Import Report                                                                                       |
|     |                                                                                                    |
|     | < Back Next > Cancel                                                                                |
|     | < Back Next > Cancel                                                                                |

- 1. Verify that you have configured the import correctly.
- 2. Click Import Report.
- 3. After the import completes, click **Next** to finish.

### **Test the report**

You have successfully configured the .rpt report. It is a good idea to test the report before you release it for general use.

For complete information on how to run reports, see *Interaction Report Help*, which you can access from the **Help** menu in IC Business Manager. For more information about reports in general, see *PureConnect Reporting Technical Reference*. in the <u>PureConnect Documentation Library</u>.

#### Tips for testing reports

- Be sure to run the report with parameters that returns a non-empty data set.
- If possible, run the report from Crystal Designer and then run it again from within IC Business Manager. You should get identical results, if the source data remains the same.

### Change log

The following changes have been made to this Crystal Reports Import Utility Technical Reference, since Customer Interaction Center 2015 R1 product availability.

| Date              | Changes                                                                     |  |
|-------------------|-----------------------------------------------------------------------------|--|
| 03-September-2015 | Document created.                                                           |  |
| 12-November-2015  | Added the location of the Crystal Report Utility download.                  |  |
| 31-January-2016   | Updated the title and all references to the Crystal Reports Import Utility. |  |
| 12-September-2017 | Updated for Genesys rebranding                                              |  |
| 12-September-2017 | Updated screen captures for running Crystal Reports Import Utility          |  |
| 13-September-2017 | Additional rebranding updates and general edits                             |  |
| 08-February-2018  | Updates for HTML5 project conversion                                        |  |